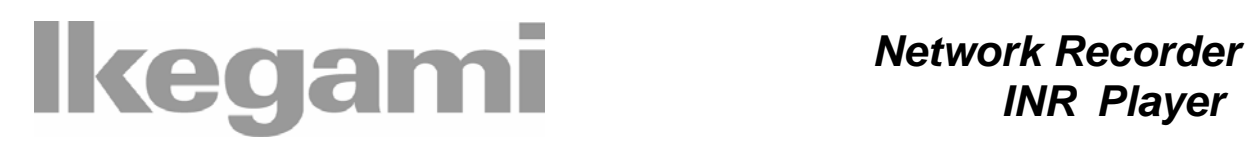

*INR Player* 

# **INSTRUCTION MANUAL**

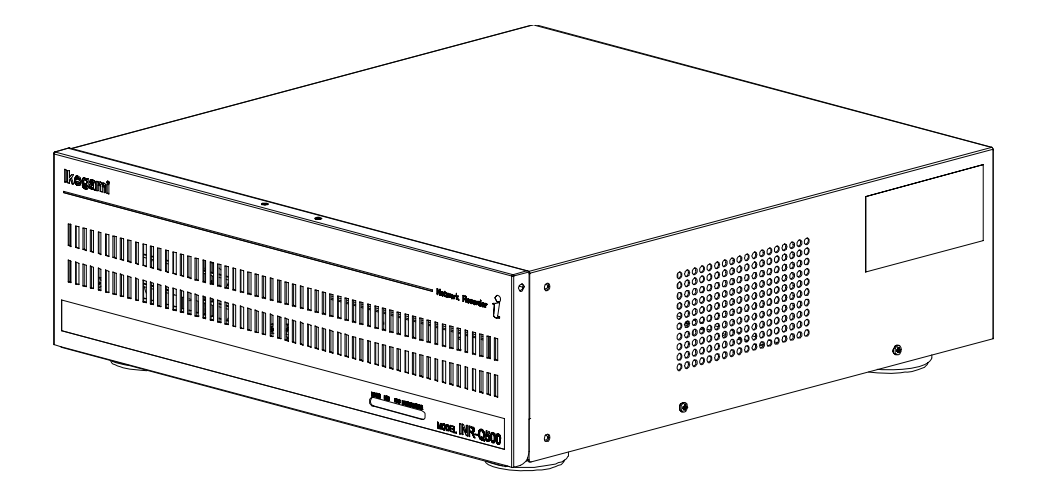

# **Contents**

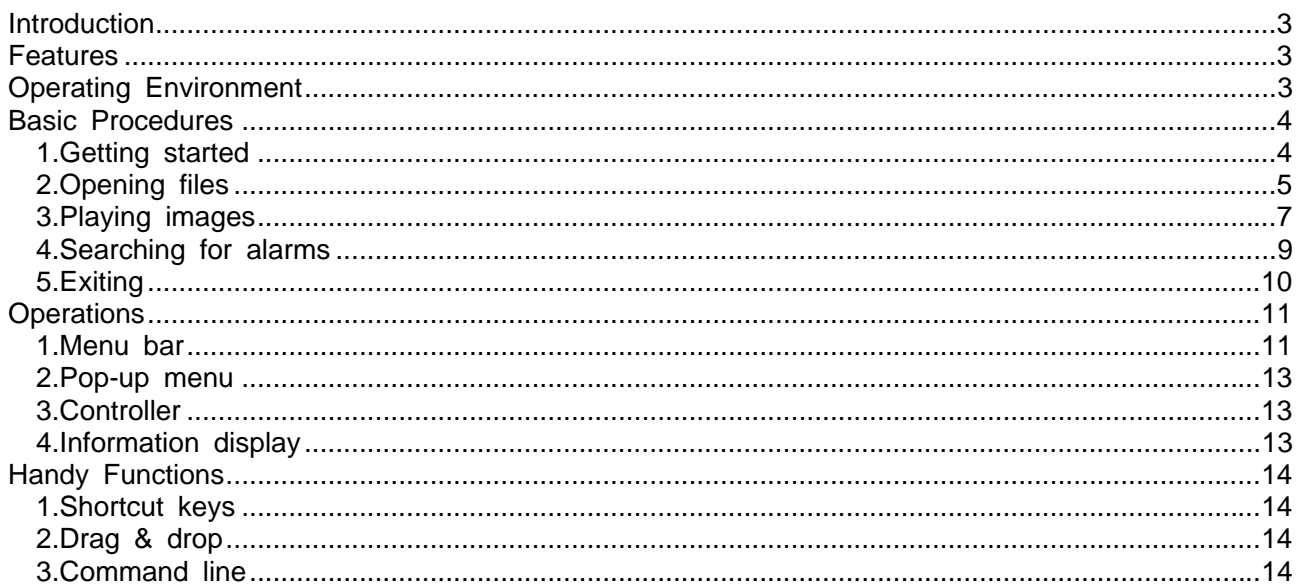

### Operating Instructions

#### **License Agreement**

Usage of the computer programs and related documentations for "INR Player" (Hereinafter called "the Software") is granted upon the condition that you comply with the following terms and conditions. By using the Software, you are assumed to have read and consented to the terms of this license agreement. If you do not agree with the terms of this license agreement, you are not allowed to use the Software. The Software is provided to the customer free of charge.

#### **License**

The customer is allowed to install the Software in the customer's personal computer and use it. However, copyright for the Software belongs to the manufacturer (Hereinafter called "Owner") and shall not be transferred to the customer.

#### **Restrictions**

The customer may not take any of following actions, otherwise the Software License Agreement will be terminated immediately:

- (1) Copy, modify or otherwise duplicate the whole or a part of the Software without the Owner's permission;
- (2) Decompile or modify using reverse engineering, disassemble, or otherwise reprogram the Software;
- (3) Distribute, sell, sublease or lease the Software to third parties;
- (4) Transfer ownership of the Software License Agreement without permission of the Owner.

#### **Disclaimer**

- (1) The Owner makes no warranty or representations that the Software will run uninterrupted or is error free.
- (2) The Owner shall not guarantee that the functions and performance of the Software will meet the requirements of the customer.
- (3) The Owner shall not be responsible for losses sustained by the customer or the recovery of damages incurred by a third party, or any other cost incurred in using the Software.

 The customer shall be very careful and shall take appropriate measures when using the Software, to ensure that such use does NOT violate any privacy or copyright laws when dealing with movies (voices).

### **Change of Specifications**

The specifications or design of the software and the contents of the instruction manual may be changed without notice by the Owner.

# <span id="page-3-0"></span>Introduction

This Software is designed to play images that are recorded by Ikegami's INR-Q500 network recorder. Alarm images backed up on DVD-RAM and images downloaded on PC can be played back.

### Features

(1) Easy to operate

Alarm images backed up on DVD-RAM and images downloaded on PC can be reviewed in an easy-to-follow procedure.

- (2) Smooth playback Images can be played back without the network in between. In other words, smooth playback is ensured regardless of the network environment.
- (3) Alarm search Alarm spots can be searched and displayed, which pinpoints such spots in images easily.

### Operating Environment

Intsall the Software in the following operating environment.

-CPU:Intel® Pentium®4 2.0GHz or higher (3.0GHz or higher recommended)

-Memory:256MB or higher (512MB or higher recommended)

-DVD drive

DVD-RAM readable drive (for playback of backed-up data)

-Operating system

Microsoft® Windows® XP® Operating System

-Browser

Microsoft® InternetExplorer® 6.0

Intel and Pentium are registered trademarks or trademarks of Intel Corporation in the USA and its subsidiaries in other countries.

Microsoft, Windows and InternetExplorer are registered trademarks or trademarks of Microsoft Corporation in the USA and other countries.

The onscreen pictures used in this manual follow the guidelines of Microsoft Corporation.

# <span id="page-4-0"></span>Basic Procedures (1)

Here are the basic procedures of the INR Player.

### 1.Getting started

Double-click on the INR Player icon on the desktop screen.

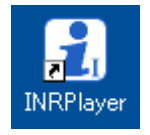

On the start menu, select "All programs", "Ikegami", "INRPlayer" and "INRPlayer" in this order When this Software gets started, the following initial screen shows up.

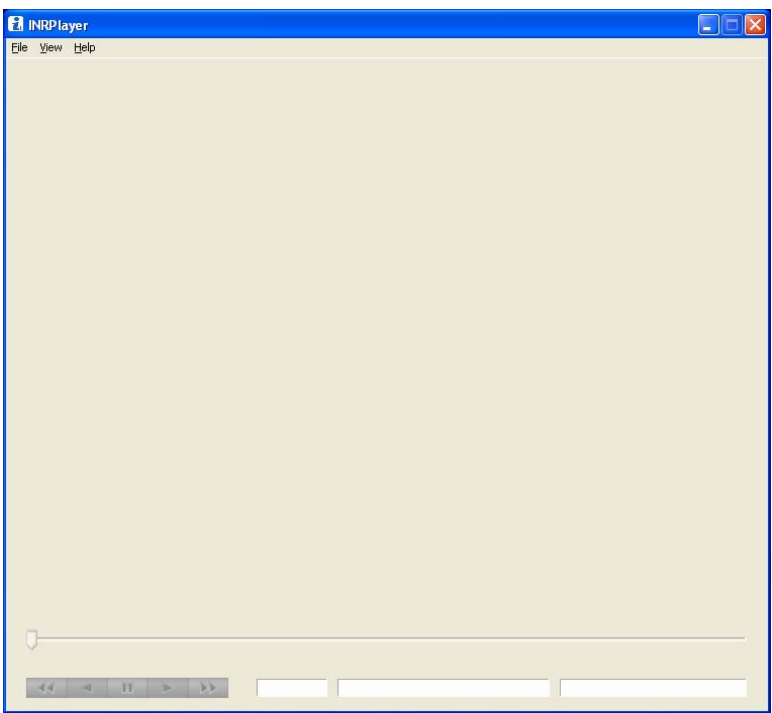

### <span id="page-5-0"></span>2.Opening files

On the menu bar, select "File" and "Open".

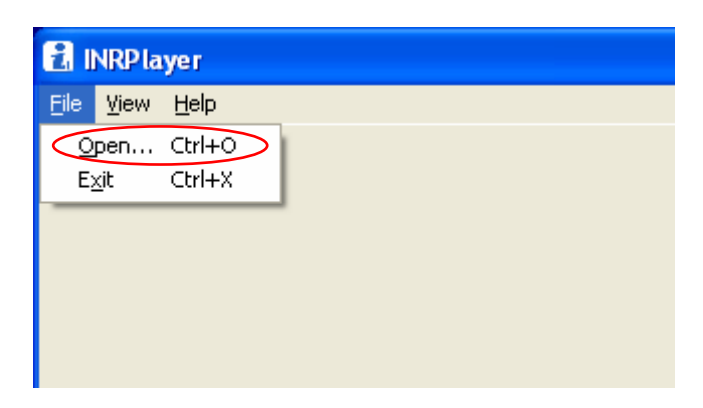

The file select dialog box opens up. Select a file of recorded data, and the first image of that data appears below the dialog box.

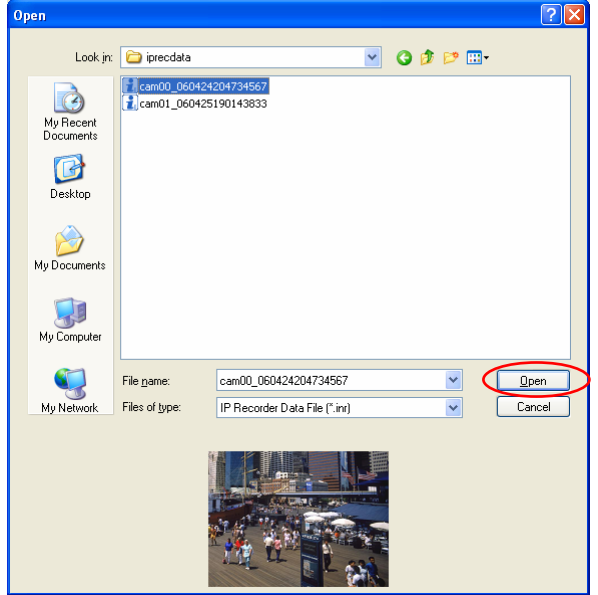

# Basic Procedures (3)

Select a file of recorded data and click on the "Open" button. The file opens up and the first image of the file gets displayed.

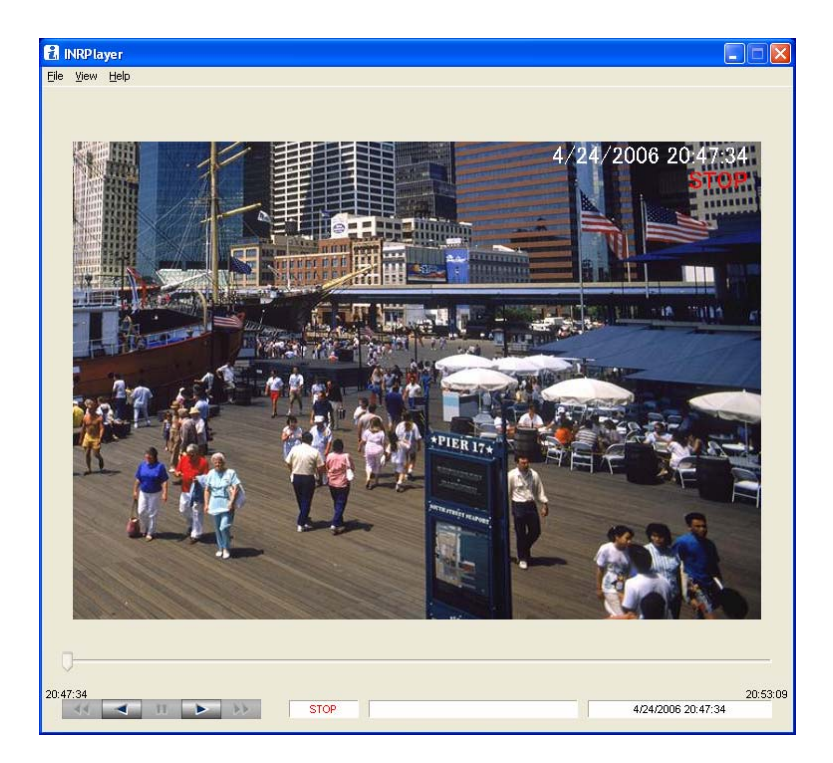

Clock times are displayed at both ends of the slider. The left-hand clock time indicates when the data started being recorded, and the right-hand one indicates when it ended.

### <span id="page-7-0"></span>3.Playing images

With the recorded-data file open, the play/reverse buttons are operative. Press the play or reverse button to get images forward and backward.

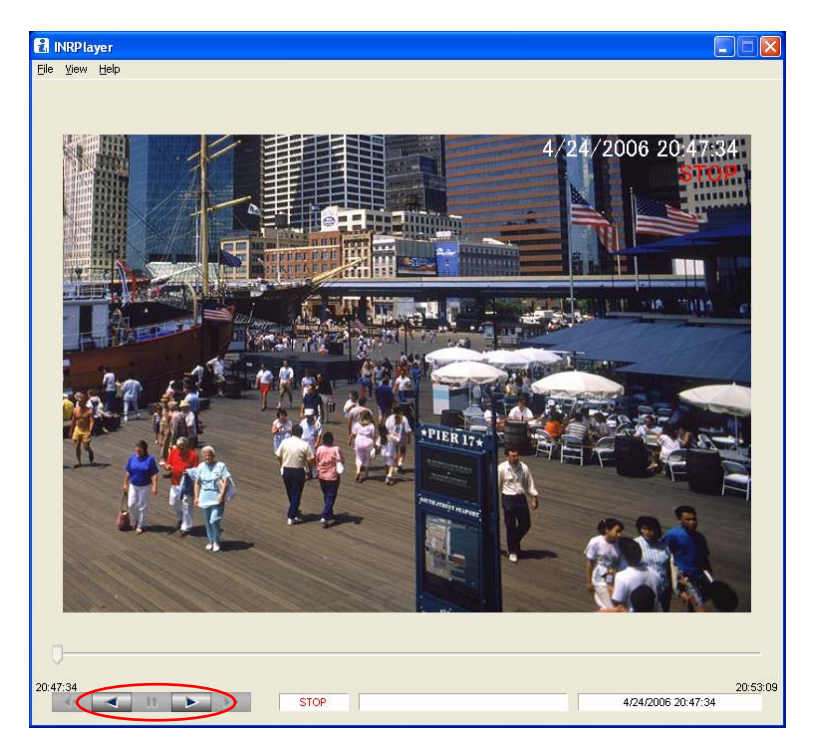

# Basic Procedures (5)

Once images are played or reversed, the pause, fast forward and rewind buttons are operative.

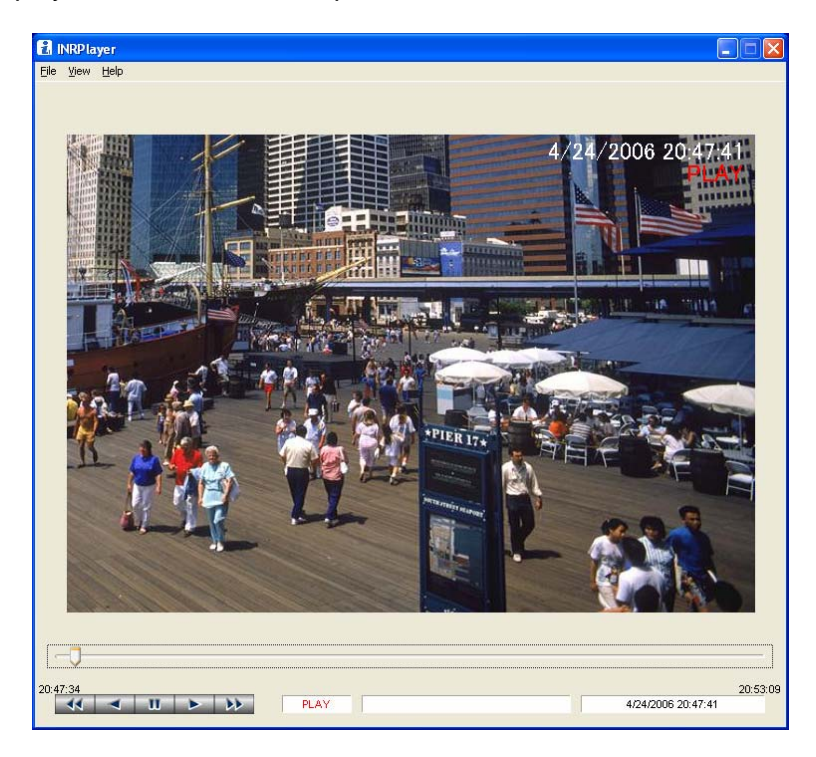

The fast-forward and rewind speeds change double, 5 times and 10 times by pressing the button several times.

Frame advance and frame return can be made by pressing the play/reverse buttons during pause.

Move the slider button, and the recorded data can be played back at any desired moment.

### <span id="page-9-0"></span>4.Searching for alarms

If an alarm occurs in the recorded data, its time slot can be displayed in a graphic form. Select "View" and "Alarm search …", and the alarm search dialog box appears.

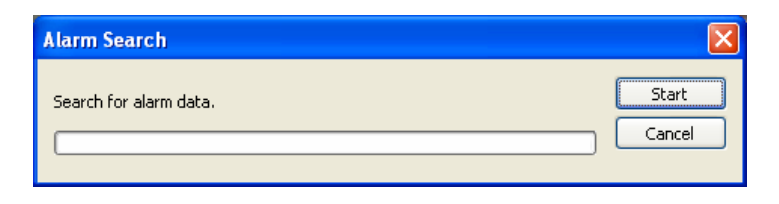

Click on "Start", and the alarm data will be searched. It may take a couple of minutes to search the alarm data.

When the alarm search is over, a graph shows up just below the slider.

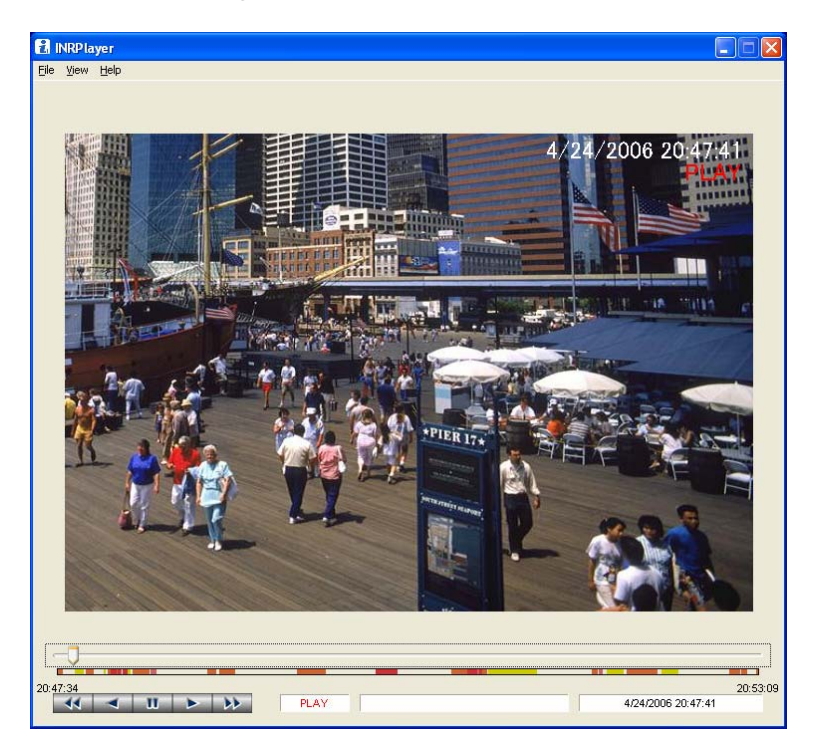

The colors in the graph correspond to the following status of the data.

 Red: All alarms (motion alarm and external alarm occurring simultaneously) Orange: Motion alarm Pink: External alarm Yellow: Motion detection

# <span id="page-10-0"></span>Basic Procedures (7)

### 5.Exiting

To exit this Software,

- Select "File and "Exit" on the menu bar.
- Press the "CTRL" and "X" keys at the same time.

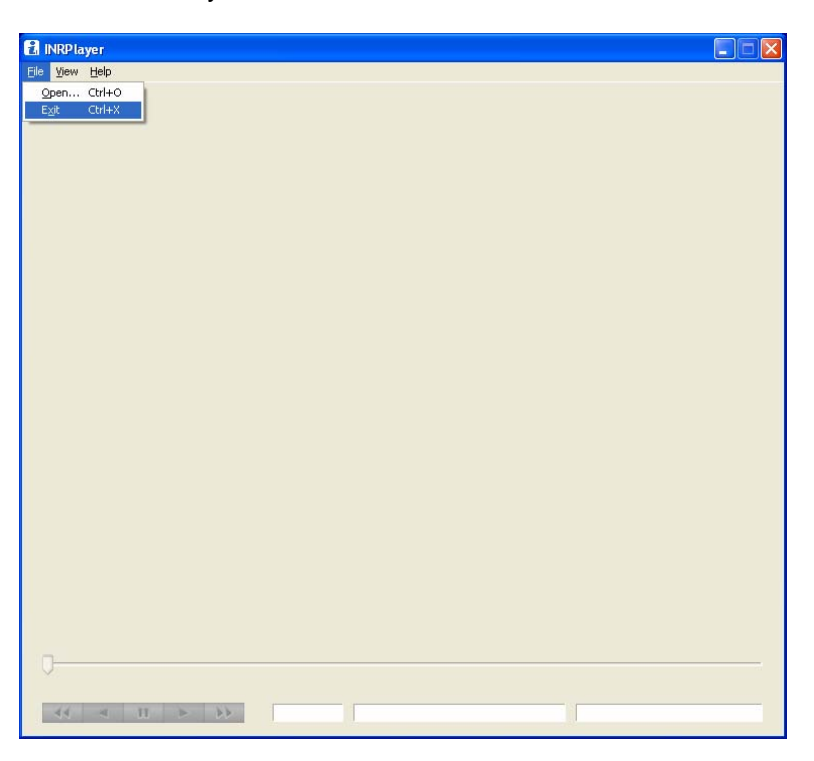

## <span id="page-11-0"></span>Operations (1)

### 1.Menu bar

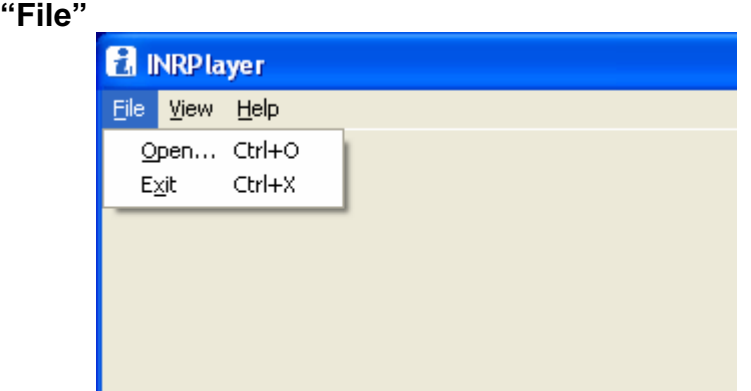

### **"Open"**

Used to open recorded-data files. Pressing "CTRL" and "O" does the same.

 **"Exit"** 

Used to exit the INR Player. Pressing "CTRL" and "X" does the same.

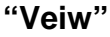

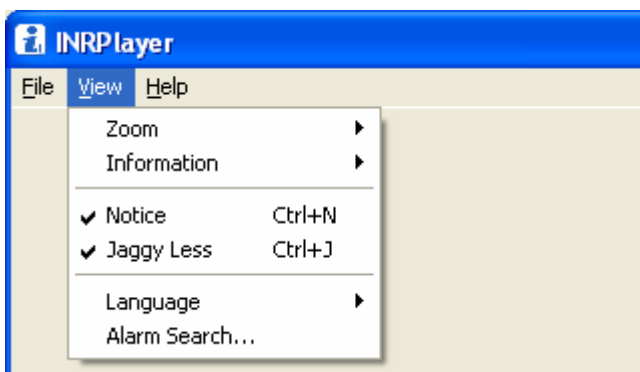

#### **"Zoom"**

Used to specify the magnifying power of an image displayed. "x1", "x2" and "x4" get an image displayed in the same size, double and fourfold, respectively. When the storage size of an image is 1/4, it can be displayed in the double size. When 1/16, it can be displayed in the double or fourfold size. The "1", "2" and "4" keys do the same.

#### **"Information"**

Used to select a status display position and to disable the display. "1" and "2" set the display position to the top and bottom, respectively. "off" disables the display.

#### **"Notice"**

Used to enable or disable the frame if a motion is detected or an alarm occurs. Pressing "CTRL" and "N" does the same.

#### **"Jaggy Less"**

Used to correct the jagged edges of a moving subject. Pressing "CTRL" and "J" does the same.

#### **"Language"**

Used to select English or Japanese.

#### **"Alarm search"**

The alarm status of a currently open image data file is displayed in a graphic form. It may take a minute or so to search for alarms. When the search is over, the alarm status and other conditions are displayed below the slider.

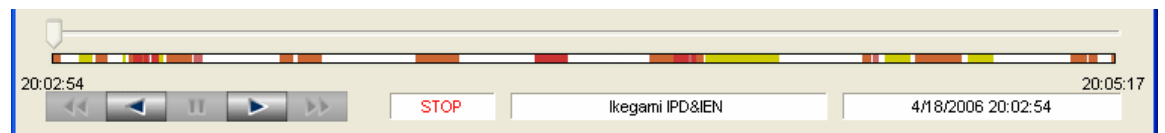

The colors in the graph have the following meanings.

Red: All alarms (motion alarm and external alarm occurring simultaneously)

 Orange: Motion alarm Pink: External alarm

Yellow: Motion detection

When there is no alarm, the graph shows up all in white.

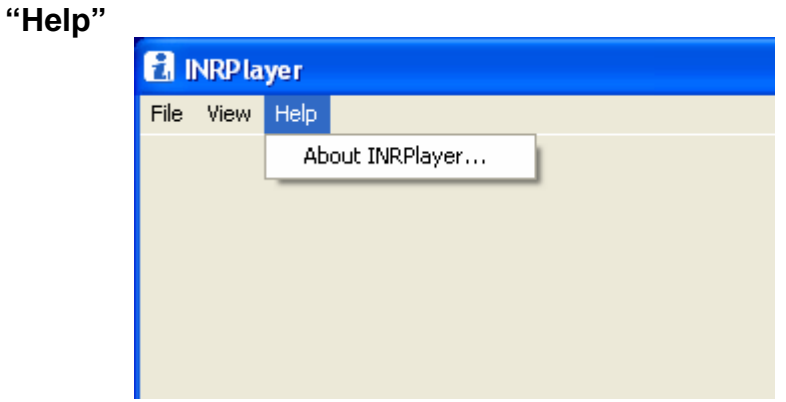

#### **"About INRPlayer"**

Used to display the version of the INR Player.

### <span id="page-13-0"></span>2.Pop-up menu

Right-click the mouse, and the same items as those in the "**View"** of the menu bar appear in the pop-up menu.

### 3.Controller

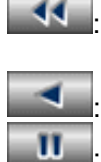

DE

11 : Used for rewind. Hold down, and the rewind speed changes from 2, 5, 10 and back to 2 times.

: Used for reverse and also for frame return during pause.

 $\mathbf k$ : Used for pause and to release the pause.

Used for play and also for frame return during pause.

Used for fast forward. Hold down, and the play speed changes from 2, 5, 10 and back to 2 times.

**Slider:** Used to specify where to start the play.

### 4.Information display

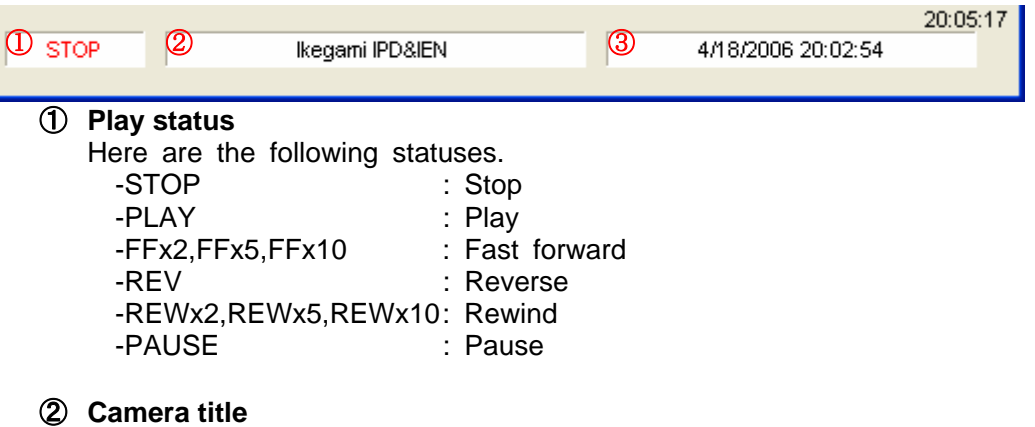

Used to display the title of a camera.

### ③ **Date and time**

Used to show the date and time of an image being displayed.

# <span id="page-14-0"></span>Handy Functions

### 1.Shortcut keys

The following actions can be taken using the keyboard.

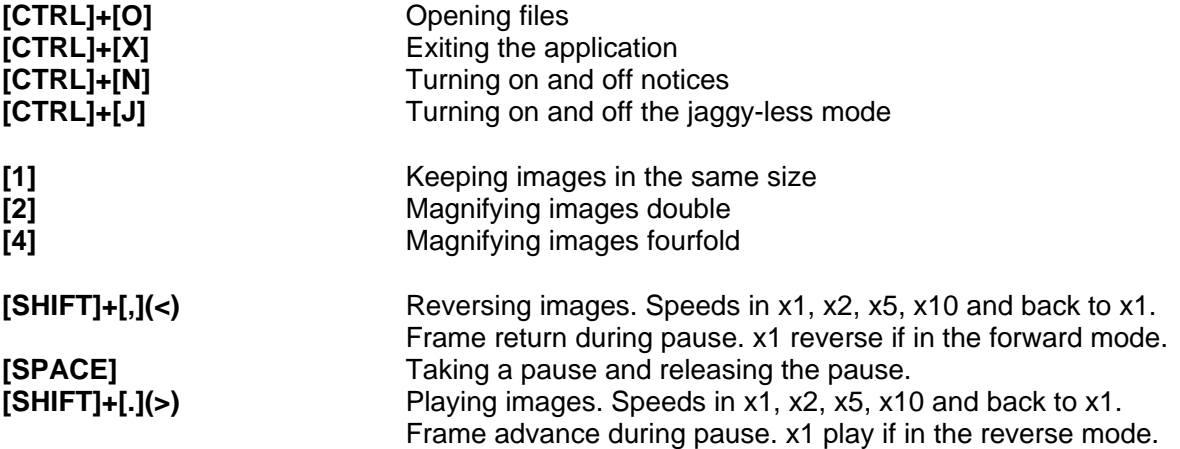

### 2.Drag & drop

Instag of the caresimply be dragged and dropped, and their files can be opened.

### 3.Command line

The application can be started by specifying "INRPlayer.exe" in the command line. One "\*.inr" file can be specified as a command line parameter.